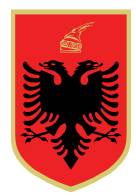

## **REPUBLIKA E SHQIPËRISË KOMISIONI QENDROR I ZGJEDHJEVE**

## KOMISIONERI SHTETËROR I ZGJEDHJEVE

**Data:** 15 prill 2021 **Nr: 09** 

#### **UDHËZIM**

#### **PËR PËRDORIMIN E APLIKACIONIT "KQZ"**

Në mbështetje të neneve 19, pikat 1 shkronjat "b", "h" e "n", dhe 2, të ligjit nr. 10019, datë 29.12.2008 "Kodi Zgjedhor i Republikës së Shqipërisë", të ndryshuar, dhe nenit 38 pika 5 të vendimit nr. 11, datë 25.3.2021, të Komisionit Rregullator, "Për mënyrën e ngritjes, organizimit dhe funksionimit, të Komisionit të Qendrës së Votimit dhe zhvillimit të zgjedhjeve në qendrën e votimit" të ndryshuar, Komisioneri Shtetëror i Zgjedhjeve

#### UDHËZON:

- 1. Përdorimin e programit aplikativ "KQZ" gjatë ditës së votimit, nga anëtarët e KQV-ve, KZAZ-ve dhe operatorët e KQZ-së të ngarkuar me detyra të posaçme në qendrat e votimit, sipas procedurave të përcaktuara në lidhja 1, bashkëlidhur këtij udhëzimi.
- 2. Përdorimi i aplikacionit "KQZ" nuk i përjashton anëtarët e KQV, ose sipas rastit të KZAZ nga detyrimi për përdorimin dhe mbajtjen e çdo dokumentacioni tjetër zgjedhor, si të tilla por pa u kufizuar, libri i protokollit të mbledhjeve të, proces-verbale, etj.
- 3. Nëpërmjet aplikacionit "KQZ", anëtarët e KQV, ose të KZAZ, si dhe sipas rastit operatorët informojnë KQZ për ecurinë e votimit dhe/ose të numërimit e të nxjerrjes së rezultatit.
- 4. Operatori, ka detyrimin për dërgimin çdo një orë të informacionit mbi pjesëmarrjen nëpërmjet "Skano QR Code", sipas procedurave të përcaktuara në lidhjen 1. Ky informacion mundet të dërgohet në KQZ edhe nga secili prej anëtarëve të KQV, por në çdo rast pa penguar procesin e votimit dhe përdorimin e PEI nga operatori.
- 5. Ngarkohen anëtarët e komisioneve të qendrave të votimit, të komisioneve të zonave të administrimit zgjedhor dhe operatorët e KQZ-së të ngarkuar me detyra të posaçme në qendrat e votimit për zbatimin e këtij udhëzimi.
- 6. Ky udhëzim hyn në fuqi menjëherë.

**Komisioneri Shtetëror i Zgjedhjeve**

**Ilirjan CELIBASHI**

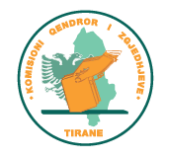

# PROCEDURA E PERDEORIMIT TE APLKACIONIT "KQZ" NGA KQV DHE KZAZ

1. Komisioneri, ose operatori duhet të aktivizojë llogarinë e tij, duke vendosur numrin e tij te celularit dhe fjalëkalimin/passëord tek rubrika "Këndi i Komisionerit". Fjalëkalimi i dërgohet komisionerit me "sms" (mesazh) nga KQZ të paktën 1 ditë para ditës së votimit.

Në fushën e parë duhet të vendoset numri i celularit. Në fushën e dytë duhet të vendoset fjalëkalimi. Më pas klikohet në butonin "HYR" (ilustrim me poshtë).

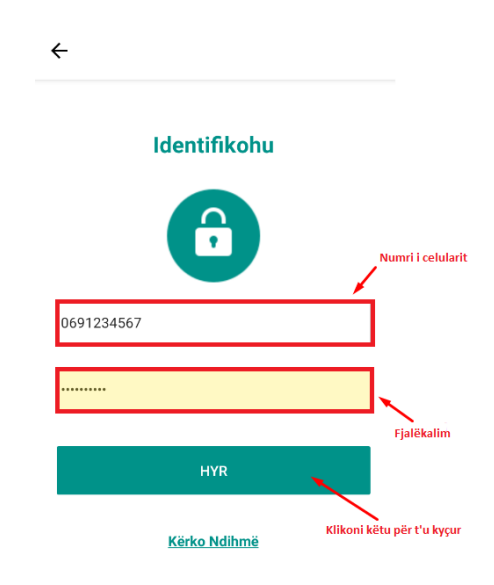

- 2. Nëse procesi është realizuar me sukses, përdoruesi do të ketë mundësinë për të aksesuar rubrikat:
	- Skano QR Code
	- Raporto Hapje/Mbyllje të Procesit
	- Raporto Ecurinë Gjatë Ditës
- 3. Skano "QR Code"

Opsioni për të skanuar dhe dërguar një "QR Code" është funksion i dedikuar vetëm për "Këndin e Komisionerit" (ilustrim me poshtë).

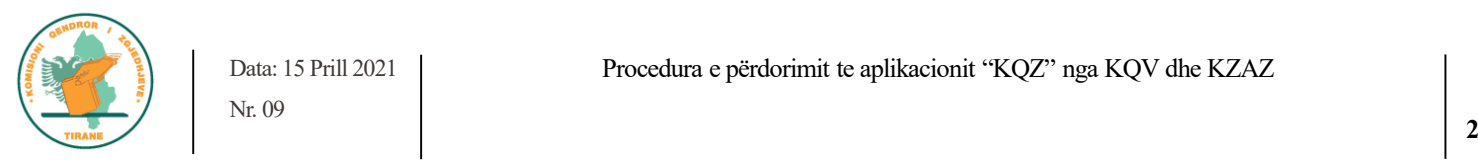

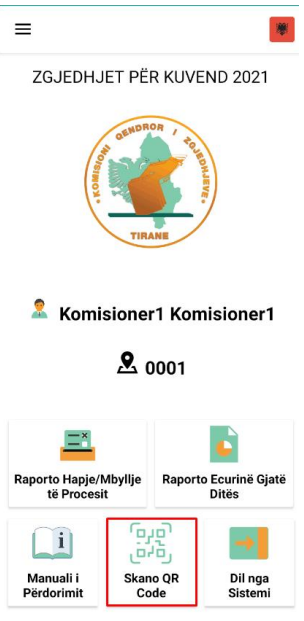

4. Pas navigimit në rubrikën "Skano QR Code", komisioneri do të drejtohet në faqen pasardhëse, ku në klikim të butonit "Skano", në aparatin celular do të hapet kamera e cila do të fokusojë kodin me një vijë të kuqe në mes (ilustrim me poshtë).

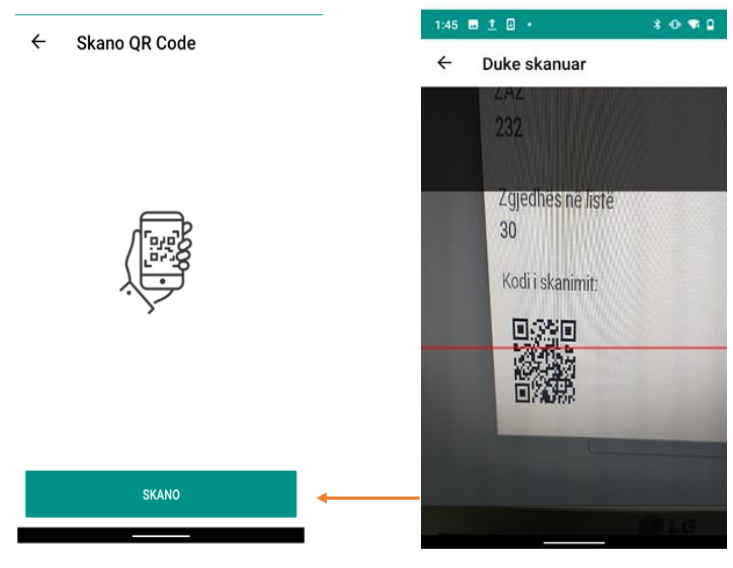

*Kujdes: Duhet që vija e kuqe në kamerën e celularit, të jetë e fokusuar në mes të "QR Code"!*

5. Pas skanimit te "QR Code", të dhënat do të dërgohen automatikisht në sistem pasi komisioneri te shtyp "Mbyll". Sistemi do të përditësoje te dhënat për numrin e zgjedhësve që kanë votuar në një QV duke i kategorizuar në femra dhe meshkuj (ilustrim me poshtë).

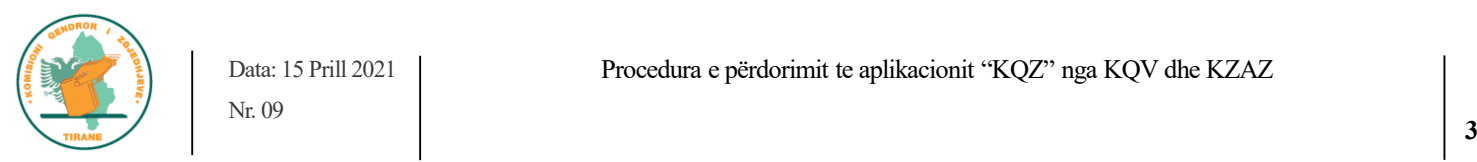

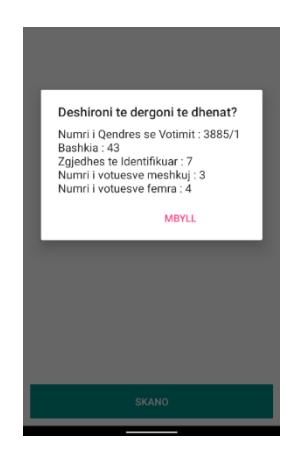

 Komisioneri mund të klikojë "Mbyll", për t'u larguar nga kjo tabelë me të dhëna. Për të vijuar me skanimin e një "QR Code" tjetër, do të ndiqet e njëjta procedurë.

6. Raporto Hapje/Mbyllje të Procesit

Nëpërmjet këtij funksioni, komisioneri mund të raportojë në kohë reale për hapjen ose mbylljen e procesit në Qendrën e Votimit duke klikuar në rubrikën "Raporto Hapje/Mbyllje të Procesit" (ilustrim me poshtë):

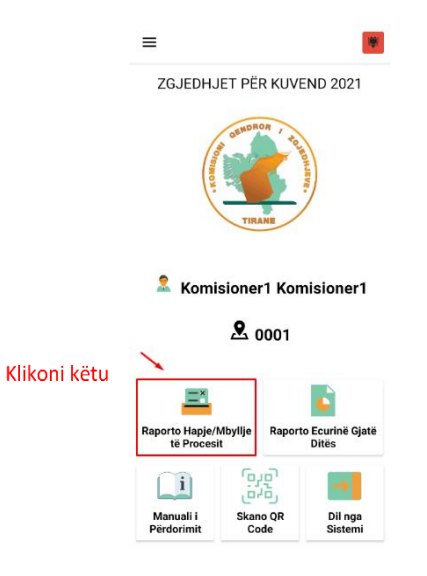

7. Më pas komisionerit do t'i shfaqet një faqe e re, ku mund të zgjidhë statusin *Hapur/ Pezulluar/ Mbyllur* duke klikuar tek njëri nga statuset dhe të shtojë informacione plotësuese sipas rëndësisë (ilustrim me poshtë):

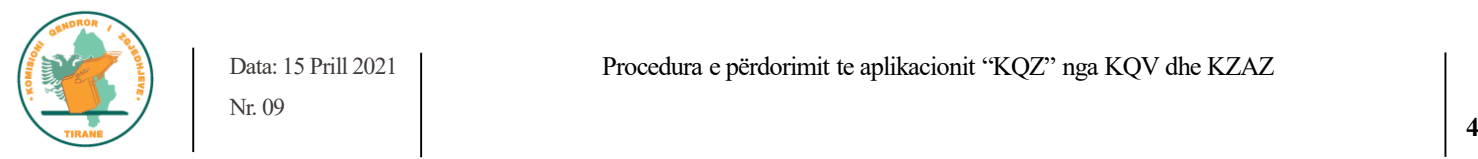

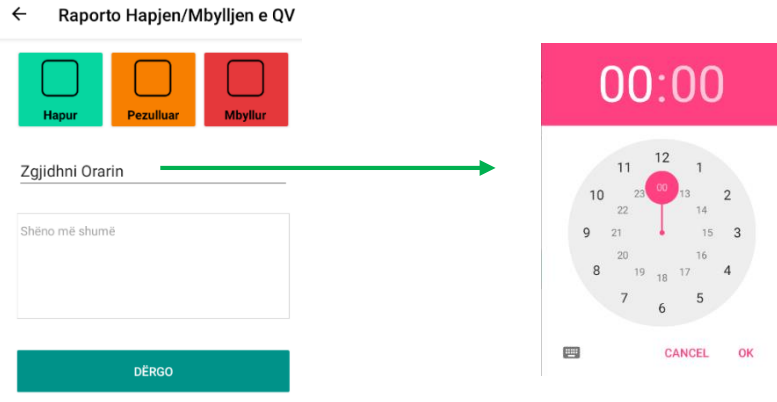

8. Për secilën nga statuset e mësipërme, komisioneri mund të vendosë shënime dhe informacione shtesë plotësuese (ilustrim me poshtë).

Komisioneri duhet të vendosë orën e saktë të raportimit. Nëse nuk vendos orën, raportimi nuk mund të dërgohet.

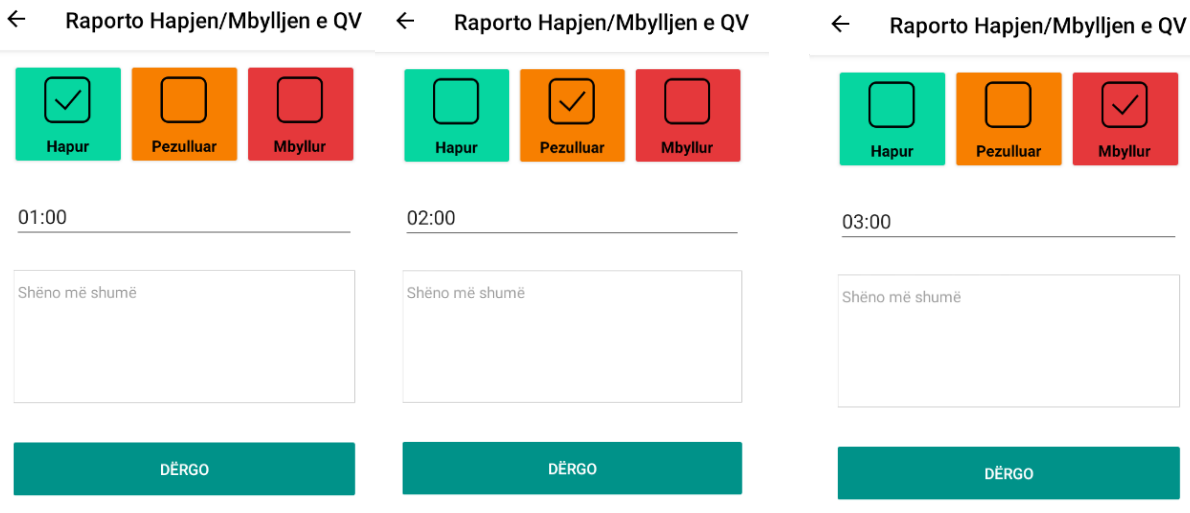

9. Në përfundim të raportimit, komisioneri duhet të klikojë "Dërgo", dhe do t'i shfaqet një mesazh suksesi në lidhje me raportimin e kryer (ilustrim me poshtë):

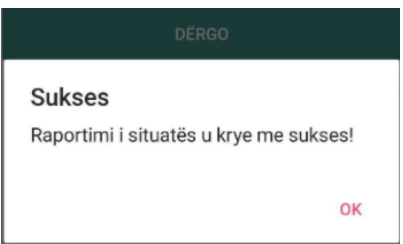

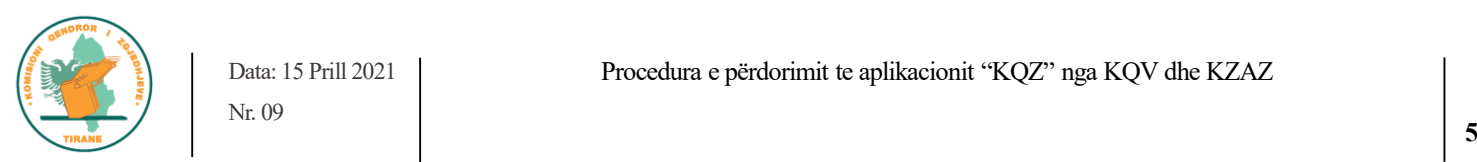

10. Raporto Ecurinë Gjatë Ditës

Nëpërmjet këtij funksioni, komisioneri mund të raportojë në kohë reale për ecurinë e zgjedhjeve gjatë ditës, duke klikuar në rubrikën "Raporto Ecurinë Gjatë Ditës" (ilustrim me poshtë):

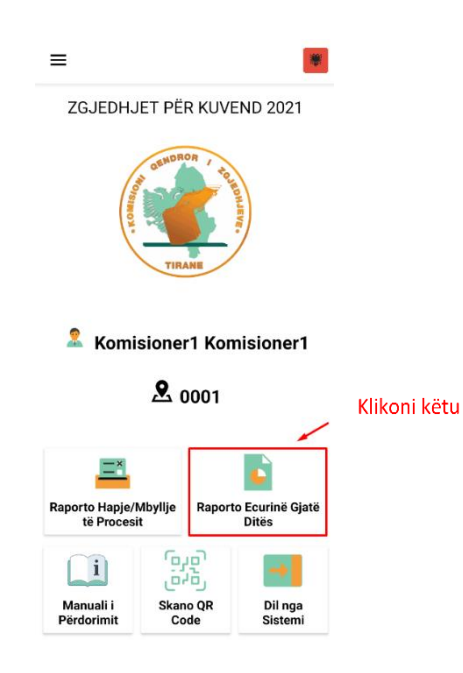

11. Më pas komisionerit do t'i shfaqet një faqe e re, ku mund të zgjidhë statusin e situatës ne QV ose KZAZ, *Normale/ e Tensionuar/ e Pezulluar* duke klikuar tek fusha e parë "Raporto Ecurinë Gjatë Ditës" dhe të shtojë informacione plotësuese sipas rëndësisë (ilustrim me poshtë):

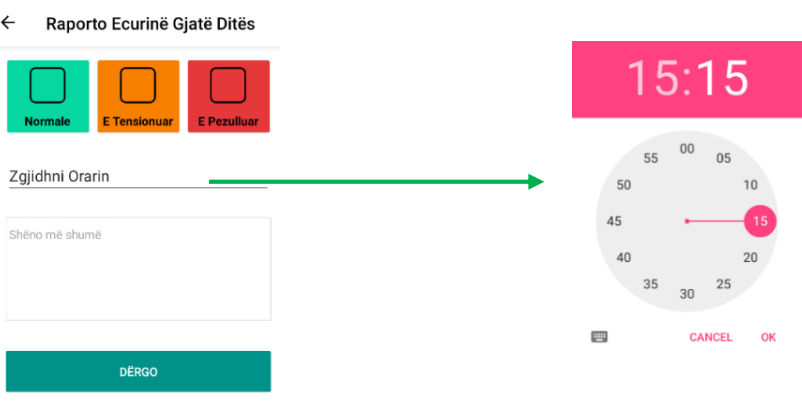

12. Komisioneri mund të vendosë një shënim, nëse zgjedh të raportojë për ecurinë si "Normale", "E Tensionuar" ose "E pezulluar". Gjithashtu komisioneri duhet të vendosë orën e saktë të raportimit. Nëse nuk vendos orën, raportimi nuk mund të dërgohet. (ilustrim me poshtë).

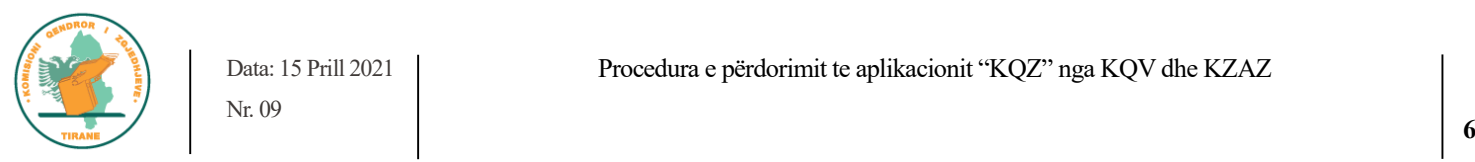

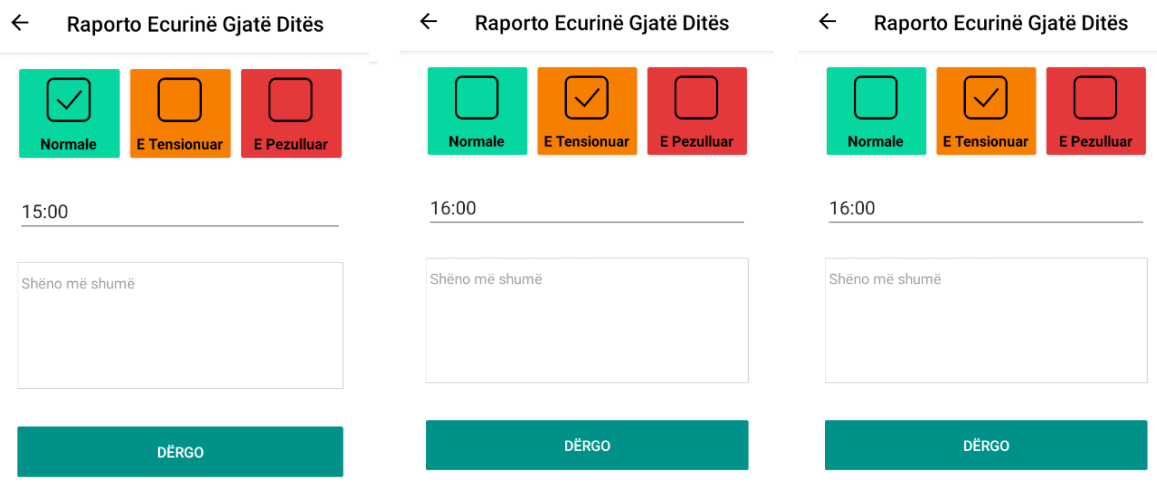

13. Në përfundim të raportimit, komisioneri duhet të klikojë "Dërgo", dhe do t'i shfaqet një mesazh suksesi në lidhje me raportimin e kryer (ilustrim me poshtë):

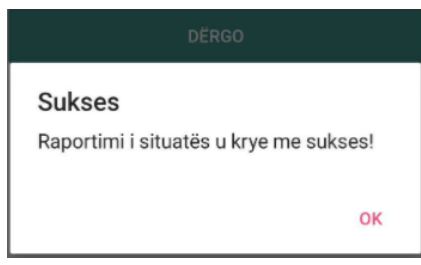

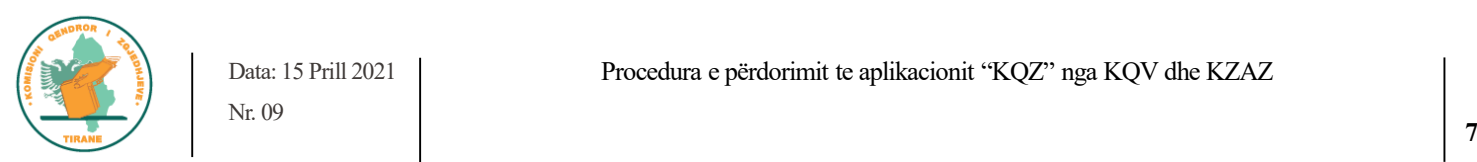